# **Erstmalige Einrichtung des ScanSnap**

Richten Sie den von Ihnen erworbenen ScanSnap erstmals ein, damit er bereit zum Scannen mit ScanSnap Home ist.

Folgende Vorbereitungen sind notwendig, bevor Sie den ScanSnap einrichten.

Überprüfen Sie, ob alle Teile in der Packung enthalten sind

Weitere Informationen finden Sie unter [Packungsliste.](https://www.pfu.fujitsu.com/imaging/downloads/manual/ss_webhelp/de/help/webhelp/topic/su_intro_konpou.html)

• Entfernen Sie die innere Schutzhülle und das Klebeband (1), sowie den Pappebogen (2) vom ScanSnap

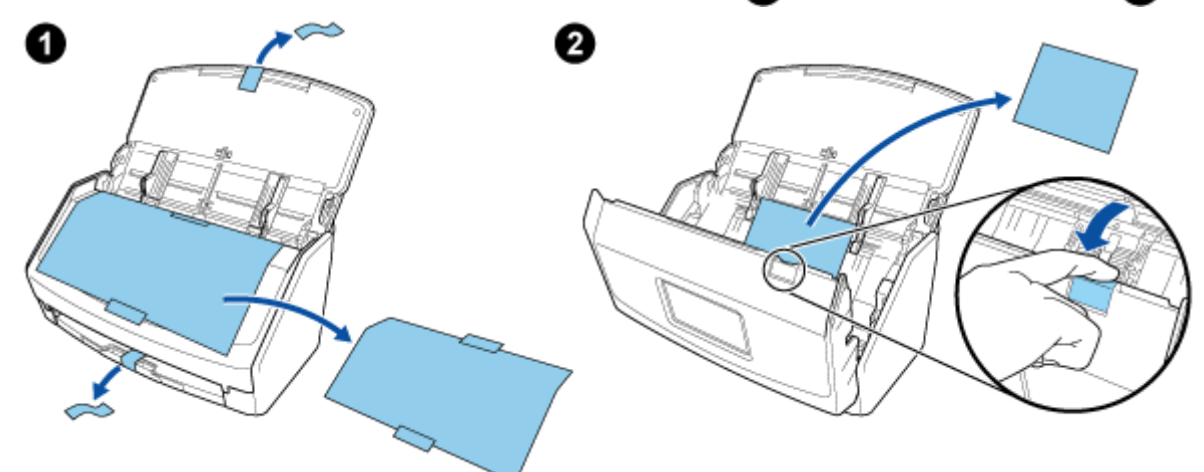

Das Vorgehen zum Einrichten des ScanSnap ist folgendes:

- **1.** [Die Einstellungen des ScanSnap konfigurieren](#page-0-0)
- **2.** [Die Software herunterladen](#page-2-0)
- **3.** [Installieren der Software/Anschließen des ScanSnap](#page-3-0)

#### <span id="page-0-0"></span> **Die Einstellungen des ScanSnap konfigurieren**

**1.** Schließen Sie das Netzkabel an den Netzanschluss am ScanSnap an und stecken dessen Stecker in eine Steckdose.

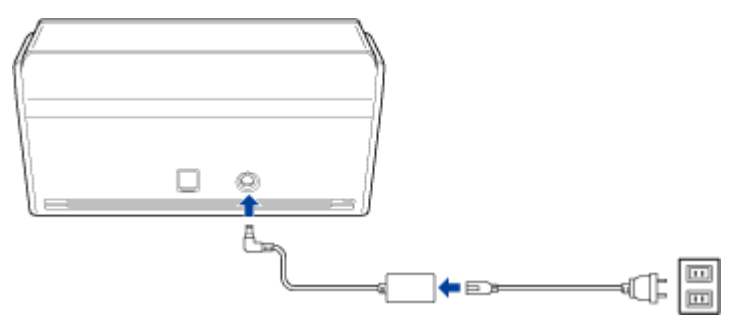

# A ACHTUNG

- Verwenden Sie ausschließlich das Netzteil und die Kabel, die im Lieferumfang von ScanSnap enthalten sind. Die Verwendung anderer Netzteile und Kabel könnte zu einer Fehlfunktion des Scanners führen.
- **2.** Öffnen Sie zum Einschalten den ADF-Papierschacht (Abdeckung).

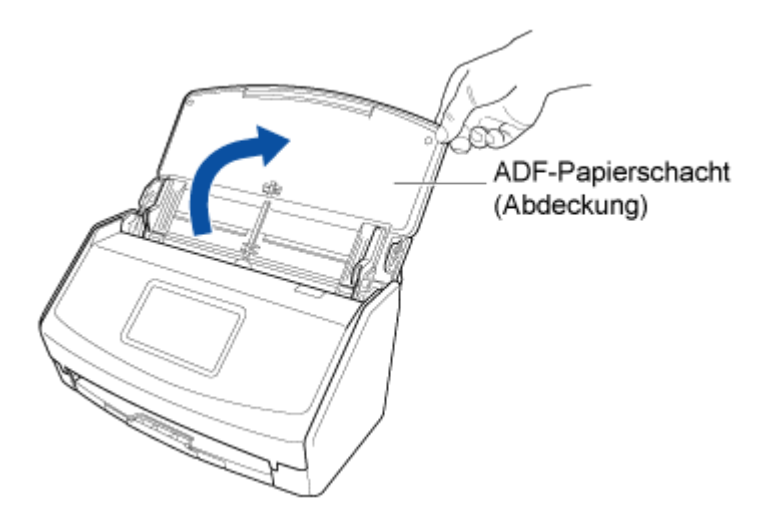

**3.** Konfigurieren Sie die Einstellungen des ScanSnap, indem Sie den Anweisungen auf dem Touchpanel folgen.

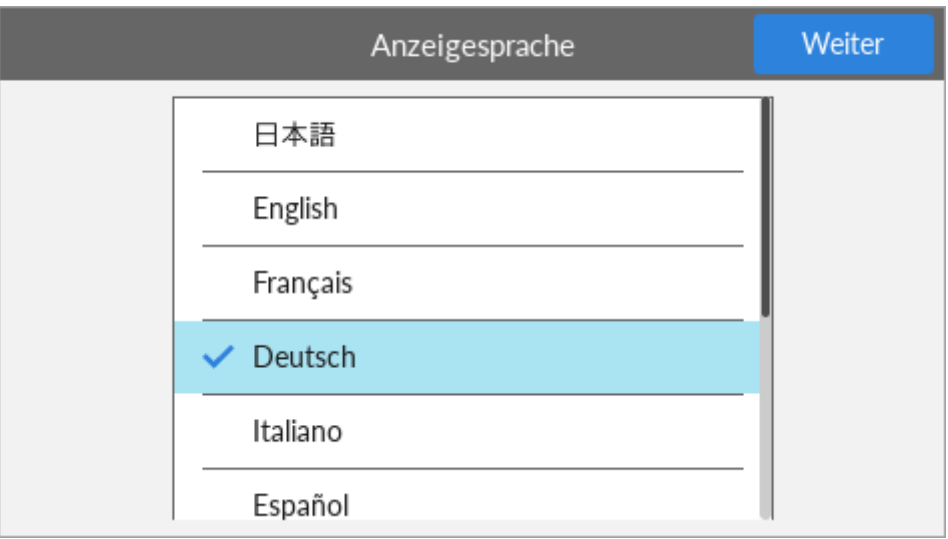

Legen Sie die Anzeigesprache für den Touchpanel fest, den Startmodus und ein Gerät, das mit dem ScanSnap verwendet wird.

Um den Scanner über ein Mobilgerät einzurichten, befolgen Sie die Anweisungen, die im Touchpanel angezeigt werden, um den ScanSnap mit einem Wireless Access Point zu verbinden.

Wenn das Fenster [USB-Verbindung] im Touchpanel angezeigt wird, ist der Einstellungsvorgang des ScanSnap abgeschlossen.

Wenn Sie den Scanner über ein Mobilgerät einrichten und [Starten Sie die Software auf dem Gerät und verbinden Sie es mit ScanSnap.] im Touchpanel angezeigt wird, ist der Einrichtungsvorgang für den ScanSnap abgeschlossen.

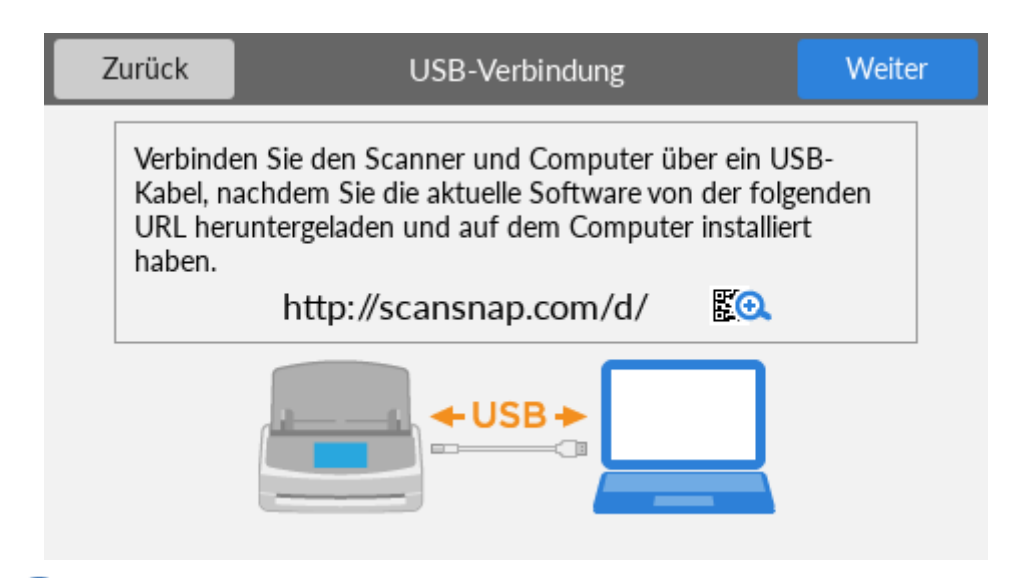

## <span id="page-2-0"></span> **Herunterladen der Software**

Laden Sie die Software auf Ihrem Computer oder Mobilgerät von [hier](https://scansnap.com/d/) herunter.

Wenn der Computer mit dem Internet verbunden ist

Klicken Sie auf [Download-Installationsprogramm], um die Software herunterzuladen.

Wenn der Computer nicht mit dem Internet verbunden ist

Klicken Sie auf einem anderen Computer, der mit dem Internet verbunden ist, auf [Offline-Installationsprogramm], um die Software im Vorfeld herunterzuladen.

Kopieren Sie die heruntergeladene Software auf den Computer.

[Um den ScanSnap über ein Mobilgerät einzurichten, lesen Sie unter Verwenden des ScanSnap mit einem](https://www.pfu.fujitsu.com/imaging/downloads/manual/ss_webhelp/de/help/webhelp/topic/su_info_mb.html) Mobilgerät nach.

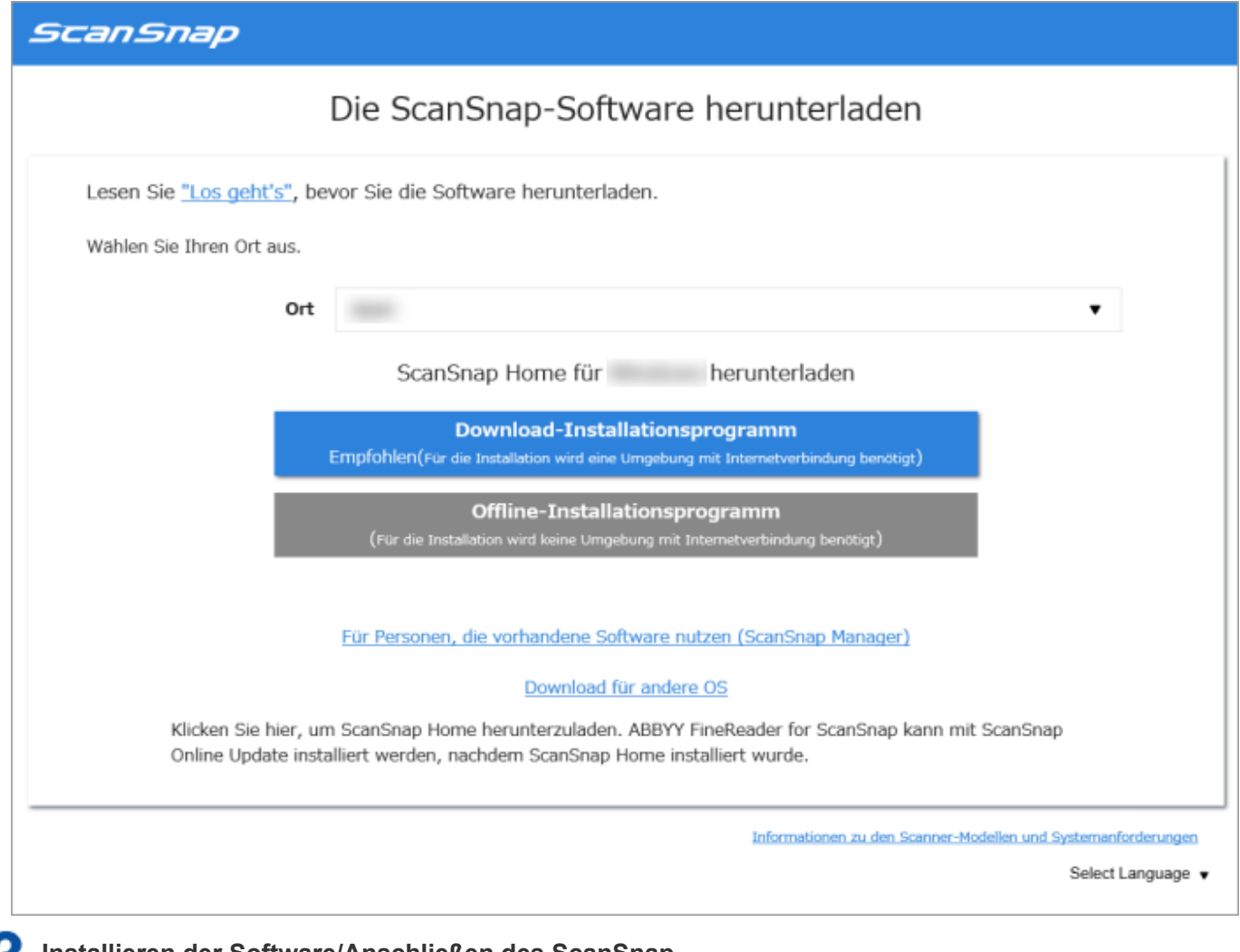

# <span id="page-3-0"></span> **Installieren der Software/Anschließen des ScanSnap**

- **1.** Führen Sie das Installationsprogramm aus, das Sie auf dem Computer gespeichert haben.
- **2.** Wenn das Fenster [ScanSnap Home Setup] (Willkommen im Setup von ScanSnap Home) erscheint, klicken Sie auf die Schaltfläche [Weiter], um die Installation der Software zu starten.

Befolgen Sie die Anweisungen, um die Software zu installieren.

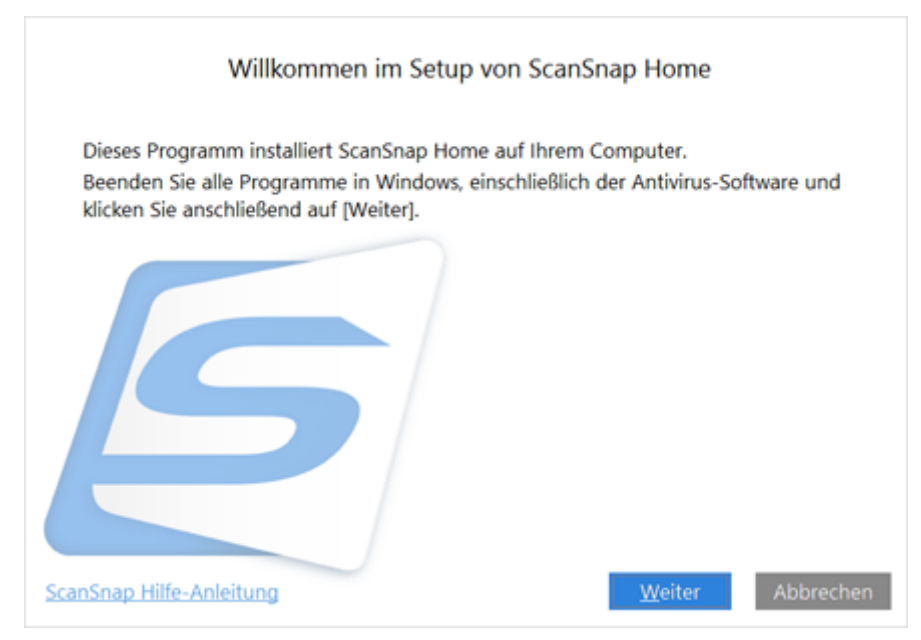

**3.** Das Fenster zur Auswahl eines zu verbindenden Modells wird angezeigt, nachdem die Installation abgeschlossen ist. Wählen Sie das ScanSnap-Modell aus, mit dem Sie eine Verbindung herstellen möchten, und klicken Sie dann auf die Schaltfläche [Einrichtung starten].

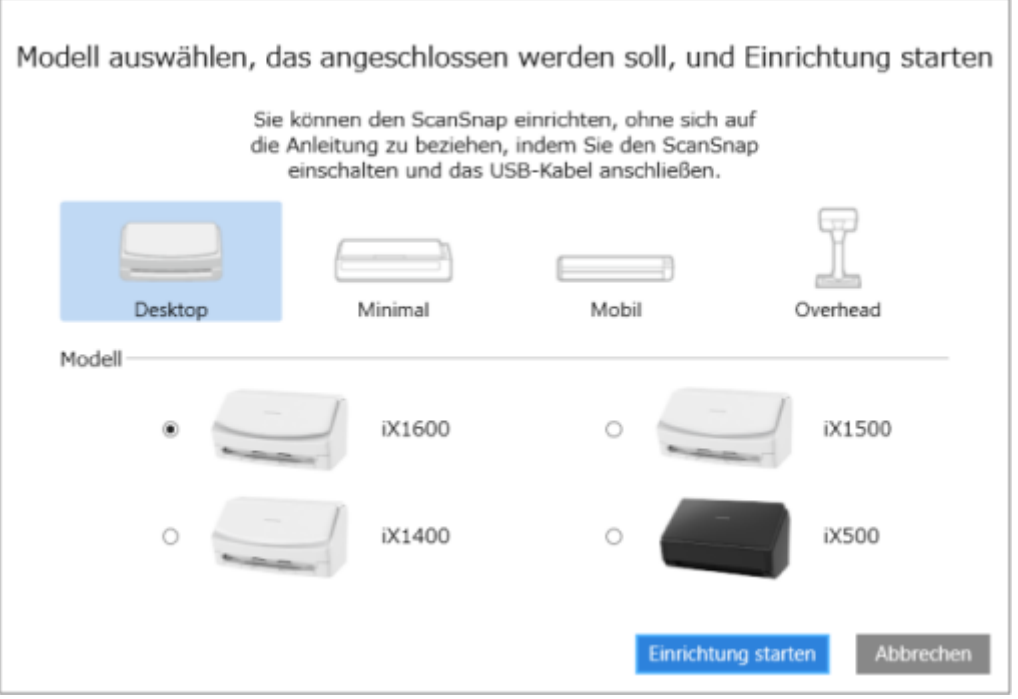

**4.** Wenn das Fenster [ScanSnap Home - ScanSnap verbinden] (Verbindung des ScanSnap mit dem Computer) angezeigt wird, befolgen Sie die Anweisungen im Fenster, um den ScanSnap über ein USB-Kabel mit dem Computer zu verbinden, und klicken Sie auf die Schaltfläche [Weiter].

### **HINWEIS**

Wenn Sie kein USB-Kabel an den Computer anschließen können, klicken Sie auf [Wenn Sie das USB-Kabel nicht an den Computer anschließen können, beachten Sie diesen Link], das unten links im Fenster [ScanSnap Home - ScanSnap verbinden] (Verbindung des ScanSnap mit dem Computer) angezeigt wird, und befolgen Sie die Anweisungen in diesem Fenster, um den ScanSnap über Wi-Fi mit dem Computer zu verbinden.

Der Standard-Scannername des ScanSnap ist "Modellname-<Seriennr.>".

Um den ScanSnap und einen Computer über Wi-Fi zu verbinden, müssen Sie den Computer und den ScanSnap mit demselben Wireless Access Point verbinden.

**5.** Wenn das Fenster "Verbindung ist abgeschlossen" angezeigt wird, klicken Sie auf die Schaltfläche [Weiter].

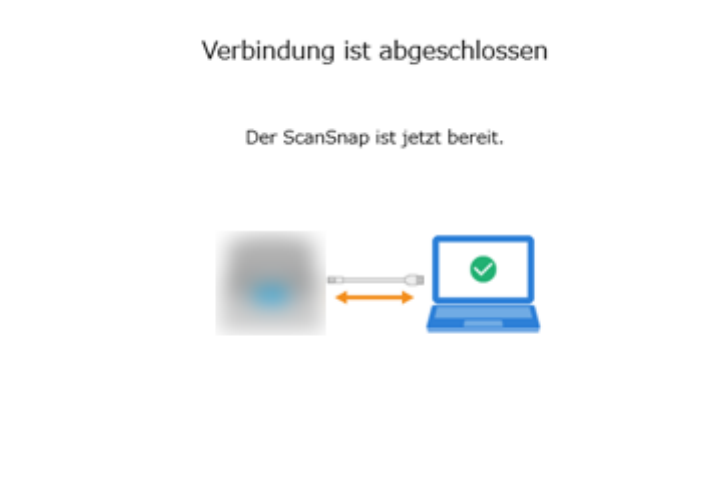

**6.** Das Fenster zum Überprüfen der Wi-Fi-Einstellungen für den ScanSnap wird angezeigt.

#### **WICHTIG**

Um den ScanSnap und einen Computer über Wi-Fi zu verbinden, muss der Computer bereits mit dem Wireless Access Point verbunden sein, mit dem Sie den ScanSnap verbinden möchten.

Klicken Sie auf die Schaltfläche [Ja].

Wenn der Assistent für die Einrichtung des drahtlosen Netzwerks angezeigt wird, befolgen Sie die Anweisungen im Fenster, um den ScanSnap mit dem Wireless Access Point zu verbinden.

#### **USB-Kabelanschluss**

Klicken Sie auf die Schaltfläche [Nein].

Die Wi-Fi-Einstellungen für den ScanSnap können später konfiguriert werden.

[Weitere Informationen finden Sie unter Verbinden des ScanSnap und des Computers über einen](https://www.pfu.fujitsu.com/imaging/downloads/manual/ss_webhelp/de/help/webhelp/topic/wf_connect_pc_select_ap.html) bestimmten Wireless Access Point.

**7.** Wenn das Fenster [ScanSnap Home - ScanSnap verbinden] (Verwenden Sie eine der Optionen!) erscheint, prüfen Sie den Inhalt und klicken Sie auf die Schaltfläche [Schließen].

Wenn das Tutorial, in dem die grundlegende Verwendung von ScanSnap Home erläutert wird, angezeigt wird, klicken Sie auf die Schaltfläche [Start], um das Tutorial bei Bedarf zu starten.

#### **HINWEIS**

#### **Windows**

Das Tutorial kann auch jederzeit später angesehen werden.

Wenn Sie das Tutorial ansehen möchten, wählen Sie im Menü [Hilfe] → [Tutorial].

#### **Mac OS**

Wenn der ScanSnap korrekt angeschlossen ist, wird der Scannername des verbundenen ScanSnap unter [Wählen Sie einen Scanner aus] in [Scanfenster](https://www.pfu.fujitsu.com/imaging/downloads/manual/ss_webhelp/de/help/webhelp/topic/ope_screen_scan.html) angezeigt.

Das Scanfenster erscheint, wenn Sie oben links in [Hauptfenster](https://www.pfu.fujitsu.com/imaging/downloads/manual/ss_webhelp/de/help/webhelp/topic/ope_screen_main.html) vom ScanSnap Home auf die Schaltfläche [Scan] klicken.

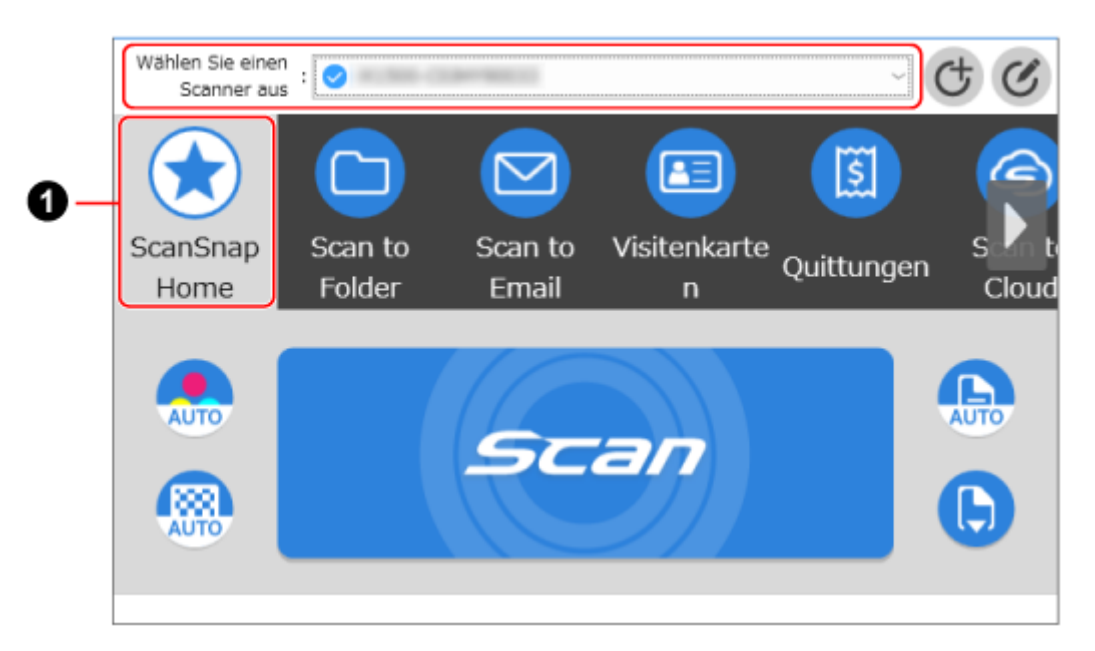

ScanSnap Home ermöglicht es Ihnen, Ihre bevorzugten Scaneinstellungen für den ScanSnap in Form eines Profils zu registrieren  $($ 

Standardmäßig sind mehrere benutzerfreundliche Profile verfügbar. Weitere Informationen finden Sie unter [Was ist ein Profil?.](https://www.pfu.fujitsu.com/imaging/downloads/manual/ss_webhelp/de/help/webhelp/topic/ope_profile_type.html)

Profile werden sowohl im Touchpanel des ScanSnap als auch im Scan-Fenster von ScanSnap Home angezeigt.

Wählen Sie im Touchpanel des ScanSnap oder im Scan-Fenster von ScanSnap Home ein Profil aus und drücken Sie die [Scan] Taste, um einen Scan durchzuführen.

#### **HINWEIS**

Das Erstellen neuer Profile und das Ändern von Profilen sind möglich.

[Weitere Informationen finden Sie unter Erstellen eines neuen Profils oder Ändern der Einstellungen für](https://www.pfu.fujitsu.com/imaging/downloads/manual/ss_webhelp/de/help/webhelp/topic/ope_profile_change_settings.html) ein Profil.

Weitere Informationen zum direkten Verbinden des ScanSnap mit einem Computer finden Sie unter [Direkte Verbindung zwischen dem ScanSnap und einem Computer.](https://www.pfu.fujitsu.com/imaging/downloads/manual/ss_webhelp/de/help/webhelp/topic/wf_connect_pc_direct.html)

#### **Siehe auch**

Einrichtung des ScanSnap, den Sie als Ersatz oder als [zusätzlichen](https://www.pfu.fujitsu.com/imaging/downloads/manual/ss_webhelp/de/help/webhelp/topic/su_intro_replace.html) Scanner erworben haben

Software für den [ScanSnap](https://www.pfu.fujitsu.com/imaging/downloads/manual/ss_webhelp/de/help/webhelp/topic/su_info_ss_software.html)

[Software-Lizenzen,](https://www.pfu.fujitsu.com/imaging/downloads/manual/ss_webhelp/de/help/webhelp/topic/su_info_license.html) die für eine ScanSnap-Einheit erlaubt sind

Was Sie mit einem [ScanSnap-Konto](https://www.pfu.fujitsu.com/imaging/downloads/manual/ss_webhelp/de/help/webhelp/topic/su_info_account.html) machen können

Verwenden einer [ScanSnap-Einheit](https://www.pfu.fujitsu.com/imaging/downloads/manual/ss_webhelp/de/help/webhelp/topic/su_info_share_account.html) mit mehreren Geräten

Verwenden mehrerer [ScanSnap-Einheite](https://www.pfu.fujitsu.com/imaging/downloads/manual/ss_webhelp/de/help/webhelp/topic/su_info_ss_switch.html) durch das Wechseln der Verbindung

Migration der vorhandenen [Software-Anwendungen](https://www.pfu.fujitsu.com/imaging/downloads/manual/ss_webhelp/de/help/webhelp/topic/su_info_shift_software.html)

Der ScanSnap und der Computer können nicht über Wi-Fi [miteinander](https://www.pfu.fujitsu.com/imaging/downloads/manual/ss_webhelp/de/help/webhelp/topic/tb_wifi_pc.html) verbunden werden